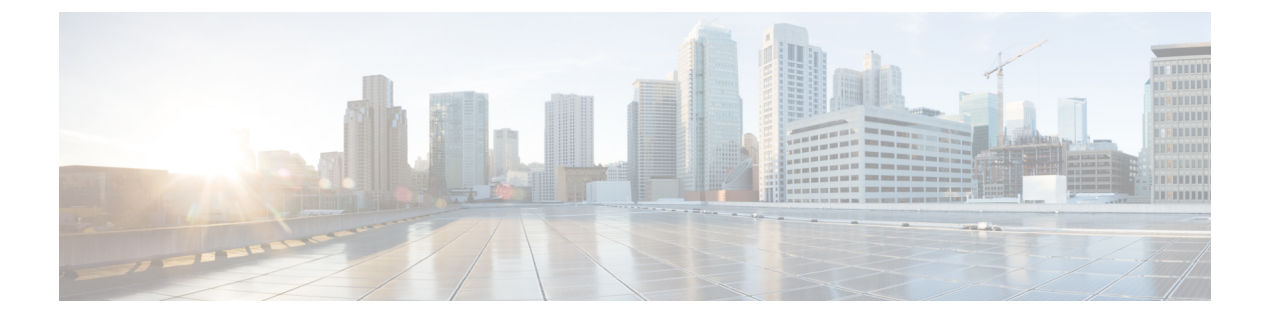

# **Cisco UCS Central** で **Cisco UCS** ドメイン を 登録する

- Cisco UCS [ドメインの登録](#page-0-0) (1 ページ)
- Cisco UCS Manager と Cisco UCS Central [間のポリシー解決](#page-1-0) (2 ページ)
- Cisco UCS Central による Cisco UCS [ドメイン](#page-2-0) の登録 (3 ページ)
- Cisco UCS Central [間でのポリシー解決の設定](#page-3-0) (4 ページ)
- Cisco UCS Manager での Cisco UCS Central [登録プロパティの設定](#page-4-0) (5ページ)
- Cisco UCS Central から Cisco UCS ドメイン [を登録解除する](#page-5-0) (6ページ)

### <span id="page-0-0"></span>**Cisco UCS** ドメインの登録

データセンター内の Cisco UCS ドメイン の一部またはすべてを Cisco UCS Central が管理する よう設定できます。

Cisco UCS Central に Cisco UCS ドメイン を管理させる場合は、そのドメインを登録する必要が あります。登録するときには、Cisco UCS Central と Cisco UCS Manager で管理するポリシーと その他の設定の種類を選択する必要があります。Cisco UCS Central は、登録されているすべて の Cisco UCS ドメインについて、同じ種類のポリシーと設定を管理できます。また、登録され ている Cisco UCS ドメイン ごとに異なる設定を持つように選択することもできます。

Cisco UCS ドメイン を Cisco UCS Central に登録する前に以下のことを行います。

- Cisco UCS Manager と Cisco UCS Central の両方において NTP サーバと正しいタイム ゾー ンを設定し、それらが同期していることを確認します。Cisco UCS ドメインと Cisco UCS Central の日時が同期していないと、登録に失敗する可能性があります。
- Cisco UCS Central のホスト名または IP アドレスの入手
- Cisco UCS Central を導入したときに設定した共有秘密を入手します。

### <span id="page-1-0"></span>**Cisco UCS Manager** と **Cisco UCS Central** 間のポリシー解決

Cisco UCS Central に登録する各 Cisco UCS ドメインに対して、特定のポリシーや設定を管理す るアプリケーションを選択できます。このポリシー解決は、同じCisco UCSCentralに登録する すべての Cisco UCS ドメインで同じである必要はありません。

(注)

Cisco UCS ドメインを Cisco UCS Central から登録解除すると、開かれているセッションはすべ て終了します。

これらのポリシーおよび設定を解決するには、次のオプションを使用します。

- [Local]:ポリシーまたは設定は、Cisco UCS Manager によって決定および管理されます。
- [Global]:ポリシーまたは設定は、Cisco UCS Central によって決定および管理されます。

次の表に示すポリシーと設定は、Cisco UCS Manager または Cisco UCS Central のどちらで管理 するかを選択できます。

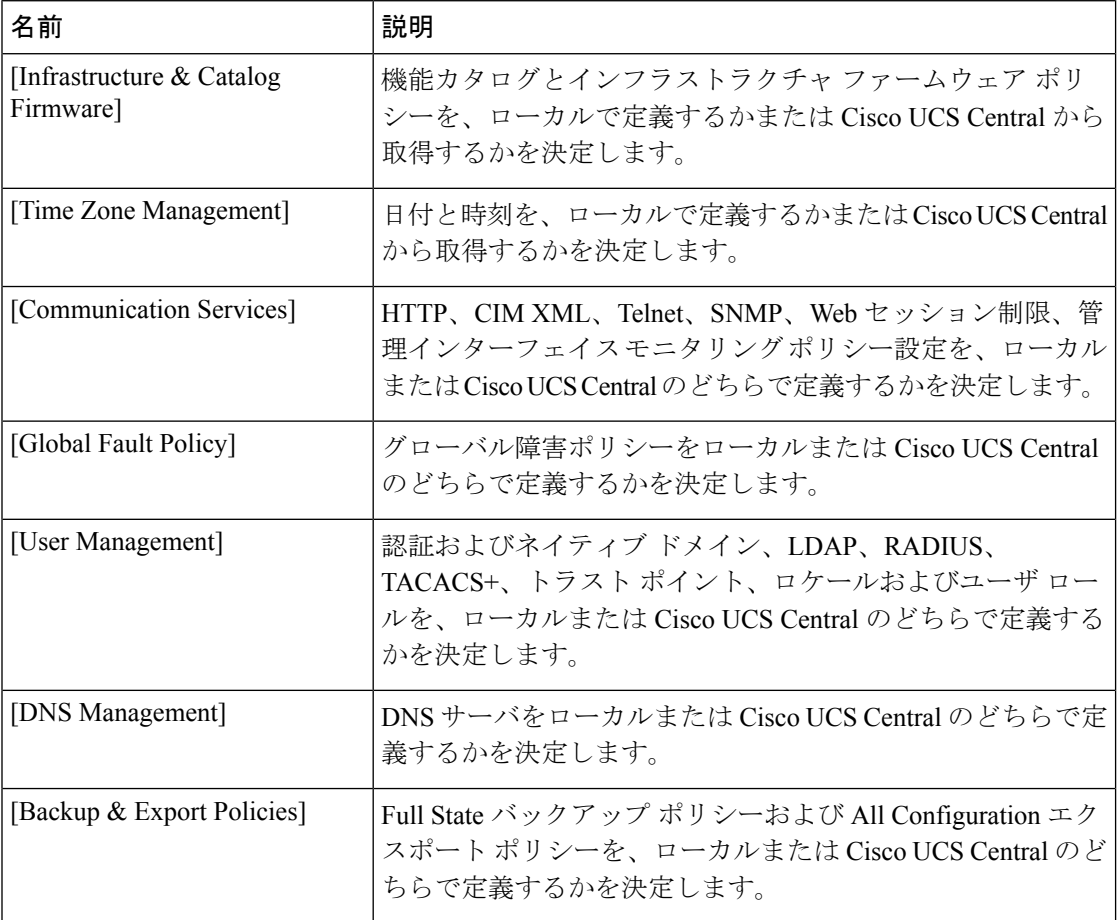

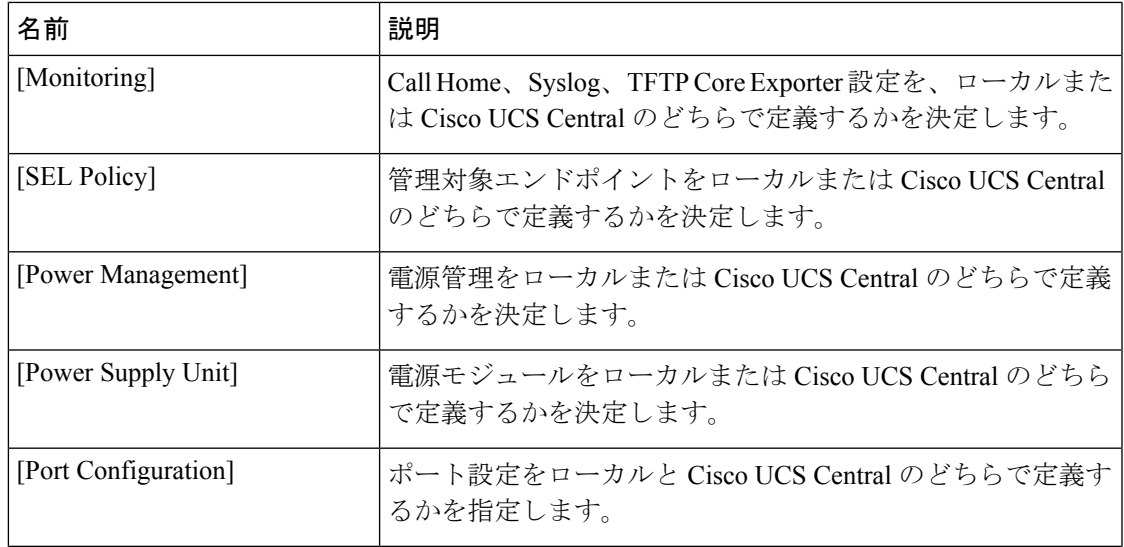

## <span id="page-2-0"></span>**Cisco UCS Central** による **Cisco UCS** ドメイン の登録

#### 始める前に

Cisco UCS Manager と Cisco UCS Central の両方において NTP サーバと正しいタイム ゾーンを 設定し、それらが同期していることを確認します。Cisco UCS ドメインと Cisco UCS Central の 日時が同期していないと、登録に失敗する可能性があります。

#### 手順

- ステップ **1** [Navigation] ペインで [Admin] をクリックします。
- ステップ **2 [All]** > **[Communication Management]** の順に展開します。
- ステップ **3** [UCS Central] ノードをクリックします。
- ステップ **4** [Actions] 領域の、[UCS Central] をクリックします。
- ステップ **5** [Actions] 領域で、[Register With UCS Central] をクリックします。
- ステップ **6** [Register with UCS Central] ダイアログボックスで、次の手順を実行します。
	- a) 次のフィールドに入力します。

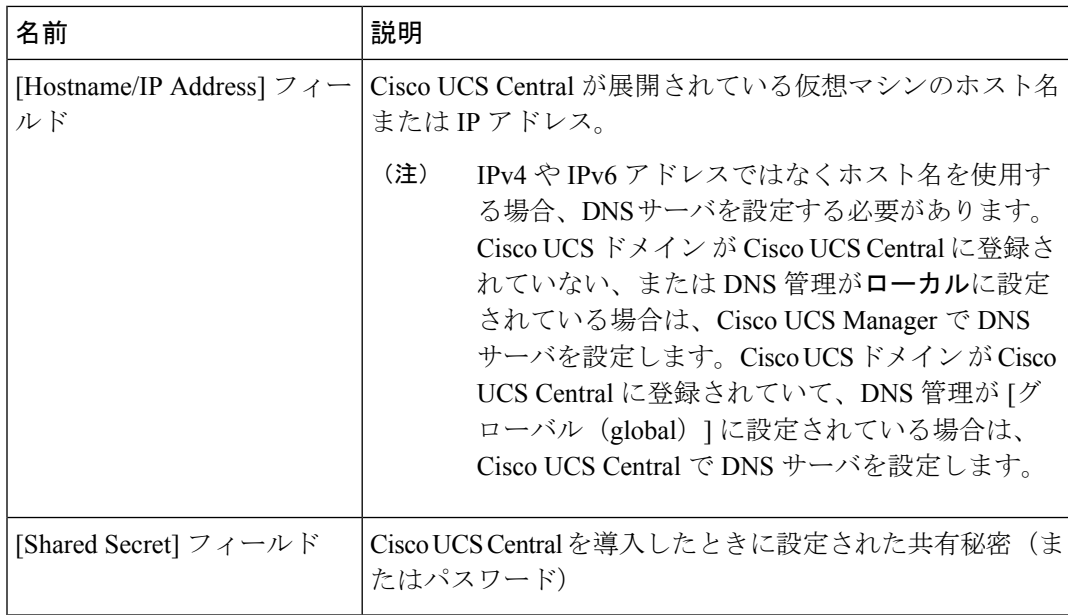

- b) [Policy Resolution Control] 領域の各フィールドで、次のいずれかのオプション ボタンをク リックします。
	- [Local]:ポリシーまたは設定は、Cisco UCS Manager によって決定および管理されま す。
	- [Global]:ポリシーまたは設定は、Cisco UCS Central によって決定および管理されま す。
- c) [OK] をクリックします。

### <span id="page-3-0"></span>**Cisco UCS Central** 間でのポリシー解決の設定

#### 手順

- ステップ **1** [Navigation] ペインで [Admin] をクリックします。
- ステップ **2 [All]** > **[Communication Management]** の順に展開します。
- ステップ **3** [UCS Central] ノードをクリックします。
- ステップ **4** [Actions] 領域の、[UCS Central] をクリックします。
- ステップ **5** [Policy Resolution Control] 領域の各フィールドで、次のいずれかのオプション ボタンをクリッ クします。
	- [Local]:ポリシーまたは設定は、Cisco UCS Manager によって決定および管理されます。
	- [Global]:ポリシーまたは設定は、Cisco UCS Central によって決定および管理されます。

ステップ **6** [Save Changes] をクリックします。

# <span id="page-4-0"></span>**Cisco UCS Manager** での **Cisco UCS Central** 登録プロパティ の設定

手順

- ステップ **1** [Navigation] ペインで [Admin] をクリックします。
- ステップ **2 [All]** > **[Communication Management]** の順に展開します。
- ステップ **3** [UCS Central] ノードをクリックします。
- ステップ **4** [Actions] 領域の、[UCS Central] をクリックします。
- ステップ **5** [Status] 領域で、必要に応じて次を実行します。
	- a) 使用する [Cleanup Mode] のラジオ ボタンをクリックします。

次のいずれかになります。

- [Localize Global]:Cisco UCS ドメインを登録解除すると、その Cisco UCS ドメイン の すべてのグローバル ポリシーが Cisco UCS Manager 向けにローカライズされます。ポ リシーは Cisco UCS ドメイン にとどまり、ポリシーの所有権は Cisco UCS Manager に 対してローカルになり、Cisco UCS Manager の管理ユーザが変更を実施できます。
	- Cisco UCS Central に Cisco UCS ドメイン を再登録すると、Cisco UCS Central と Cisco UCS Manager の両方にポリシーが存在するため、ポリシーの競合が 発生することがあります。グローバル サービス プロファイルを作成して関 連付ける前に、ローカルポリシーを削除するか、ローカルポリシーをグロー バルに設定してください。 (注)
- [Deep Remove Global]:このオプションは、慎重に検討した後でのみ使用してくださ い。Cisco UCS ドメイン の登録を解除すると、その Cisco UCS ドメイン 内のすべての グローバルポリシーが削除されます。グローバルサービスプロファイルがある場合、 それらは Cisco UCS Manager のローカル デフォルト ポリシーを参照するようになり、 次のいずれかが発生します。
	- デフォルトのローカル ポリシーが存在する場合は、サーバがリブートします。
	- デフォルトのローカル ポリシーがない場合は、設定エラーによってサービス プ ロファイルの関連付けに失敗します。
	- [Deep Remove Global] クリーンアップ モードでは、Cisco UCS Central からの 登録解除時にグローバル VSAN と VLAN は削除されせん。必要に応じて、 これらを手動で削除する必要があります。 (注)

b) (任意)[Suspend State] チェックボックスをオンにします。

オンにすると、Cisco UCS ドメイン が Cisco UCS Central から一時的に削除され、すべての グローバル ポリシーはローカルの同等のものに戻ります。すべてのサービス プロファイ ルは、現在の ID が維持します。ただし、グローバル プールは表示されなくなり、新しい サービス プロファイルからアクセスできません。

c) (任意)[Acknowledge State] チェックボックスをオンにします。

Cisco UCS Manager と Cisco UCS Central の間の時間と整合性を表すイベント ID ストリーム に差異や矛盾が生じると、Cisco UCS Manager は自身を停止状態にして、Cisco UCS Central から自身を切断します。

このチェックボックスをオンにすると、Cisco UCS Manager と Cisco UCS Central の間に不 一致があることを認めた上で、引き続き Cisco UCS ドメインを Cisco UCS Central に再接続 することになります。

ステップ **6** [Save Changes] をクリックします。

#### <span id="page-5-0"></span>**Cisco UCS Central**から**Cisco UCS**ドメインを登録解除する

Cisco UCS ドメイン から Cisco UCS Central を登録解除すると、それ以降 Cisco UCS Manager は グローバル ポリシーの更新を受信しません。

#### 手順

- ステップ **1** [Navigation] ペインで [Admin] をクリックします。
- ステップ **2 [All]** > **[Communication Management]** の順に展開します。
- ステップ **3** [UCS Central] ノードをクリックします。
- ステップ **4** [Actions] 領域の、[UCS Central] をクリックします。
- ステップ **5** [Actions] 領域で、[Unregister From UCS Central] をクリックします。
- ステップ **6** 確認ダイアログボックスが表示されたら、[Yes] をクリックします。
- ステップ **7** [OK] をクリックします。

Cisco UCS Central を使用して Cisco UCS ドメインを登録解除および登録した場合の影響の詳細 については、「Policy [Resolution](http://www.cisco.com/c/en/us/td/docs/unified_computing/ucs/sw/gui/config/guide/2-2/b_UCSM_GUI_Configuration_Guide_2_2/registering_cisco_ucs_domains_with_cisco_ucs_central.html#reference_E94395E74229455EA53137DCD3E19C97) between Cisco UCS Manager and Cisco UCS Central」を参照して ください。